# <span id="page-0-0"></span>Как добавить свой мобильный принтер в поддерживаемые Mobile SMARTS

Последние изменения: 2024-03-26

При развертывании продукта Mobile SMARTS на ПК формируется файл «PrinterModels.xml», который отправляется на мобильное устройство при первом обмене с сервером. В этом файле содержатся параметры печати для различных моделей мобильных принтеров, и с его помощью можно:

- добавить новый принтер, которого нет в [документе](#page-0-0) (и в списке на ТСД) , чтобы печать на нем происходила корректно;
- изменить параметры печати уже [добавленного](#page-0-0) принтера .

В обоих случаях необходимо внести изменения в файл PrinterModels.xml, который находится на ТСД в папке «Mobile SMARTSv3». Чтобы редактировать его на ПК, подключите к нему ТСД USB-кабелем и откройте в программе «Блокнот».

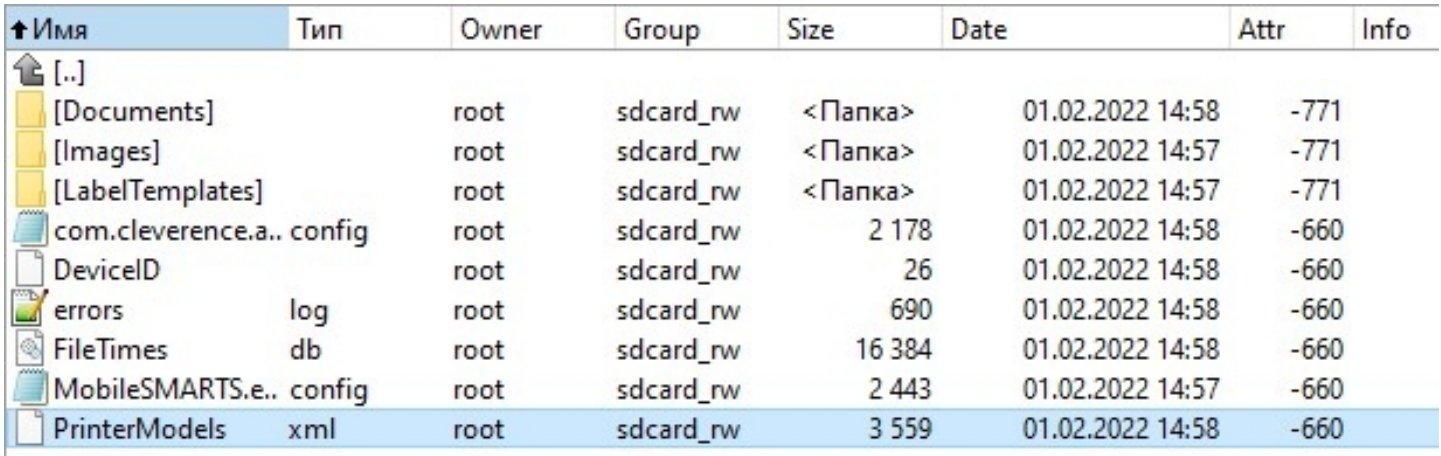

#### Файл «PrinterModels.xml» состоит из строк с прописанными параметрами для каждого принтера.

```
<?xml version="1.0" encoding="utf-8"?>
<PrinterModels xmlns:clr="http://schemas.cleverence.ru/clr">
<PrinterModel name="Zebra QLn320" directory="Zebra QLn320" language="CPCL" hdpi="203"
vdpi="203" searchPattern="QLn320">
<BthInfo majorClass="4" manufacturer="65167" subversion="65435"/>
<BthInfo majorClass="6" manufacturer="65167" subversion="65435"/>
</PrinterModel>
<PrinterModel name="Zebra MZ 320" directory="Zebra MZ 320" language="CPCL" hdpi="203"
vdpi="203" searchPattern="MZ320">
<BthInfo majorClass="4" manufacturer="65167" subversion="63899" /> Mz320
</PrinterModel>
```
## Как добавить новый принтер, которого нет в списке на ТСД

1. Остановите сервер Mobile SMARTS.

#### Состояние

http://localhost:10501/ Адрес:

Состояние: служба запущена Открыть файл лога

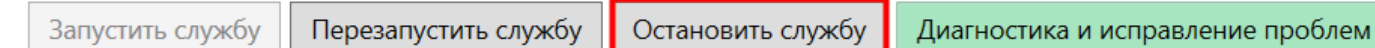

2. Чтобы новый принтер корректно печатал этикетки, ему минимально необходимы такие параметры, как язык принтера, разрешение этикетки и др.

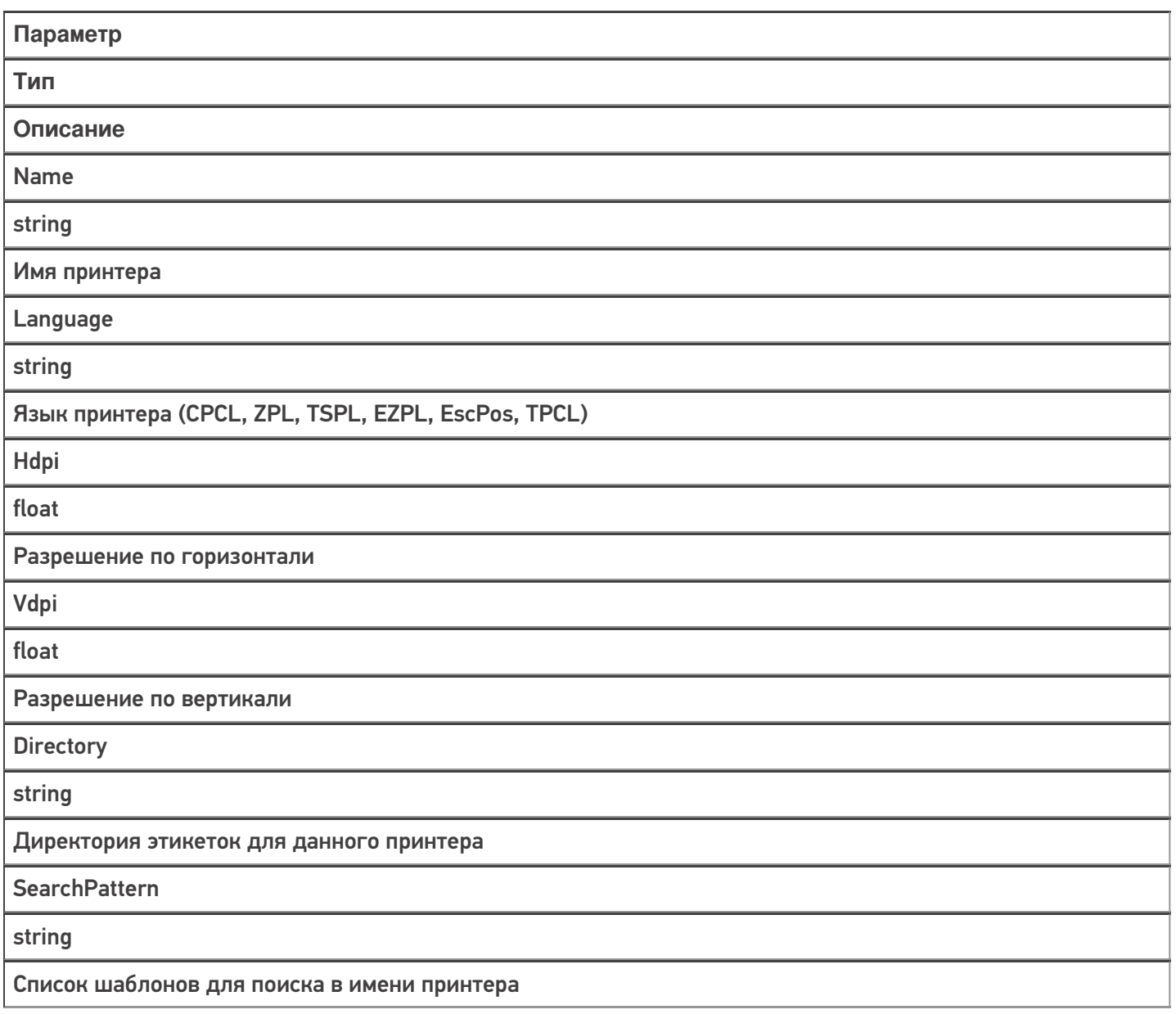

3. Например, для нового принтера модели НМ-Т300 потребуется добавить в файл «PrinterModels.xml» следующую строку:

```
PrinterModel name="HM-T300" directory="HM-T300" language="ZPL" hdpi="203" vdpi="203"
searchPattern="HM-T300"/>
```
4. Сохраните изменения в файле «PrinterModels.xml», запустите сервер Mobile SMARTS и инициируйте на ТСД обмен с сервером.

Итог: этикетки на новом принтере будут корректно печататься в соответствии с заданными параметрами.

### Как изменить параметры печати принтера

- 1. Остановите сервер Mobile SMARTS.
- 2. Добавьте в строку для уже существующего принтера те параметры, которые вы хотели бы настроить.

Параметры «Speed», «Contrast», «LabelTop», «LabelLeft» устанавливаются если не заданы параметры печати на сервере Mobile SMARTS. Если они заданы на сервере, то аналогичные параметры из «PrinterModels.xml» игнорируются.

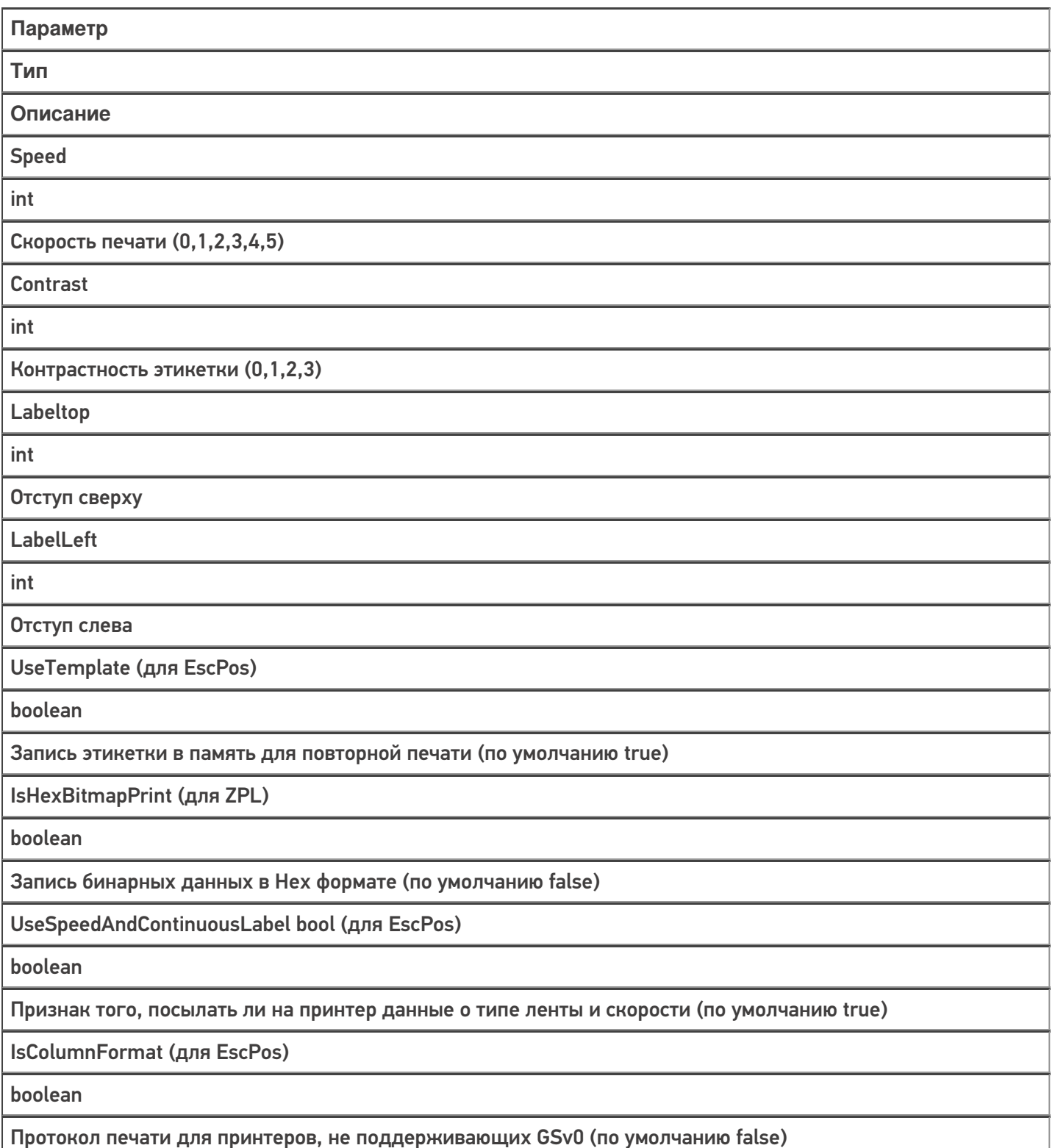

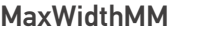

int

Максимальная ширина этикетки

ContinuousModeFeeding

int

Выкатка бумаги после печати на чековую ленту (в мм). Нужна для правильной обрезки

ZipBitmap (только для ZPL)

boolean

Флаг сжатия (по умолчанию false)

UseImageFile (только для ZPL)

boolean

Загрузка и печать изображения этикетки из памяти принтера. Для больших изображений

TopShiftBufferInDots

int

Сдвиг этикетки на чековой ленте или буфера чека

InvertLabel

boolean

Поворот этикетки на 180 градусов

**BufferSize** 

int

Размер буфера для чека (по умолчанию 256 кбайт)

3. Например, для добавленного в первом примере принтера модели HM-T300 потребуется отредактировать его строку:

<PrinterModel name="HM-T300" directory="HM-T300" language="ZPL" hdpi="203" vdpi="203" searchPattern="HM-T300" speed="5" zipBitmap="true" />

4. Сохраните изменения в файле «PrinterModels.xml», запустите сервер Mobile SMARTS и инициируйте на ТСД обмен с сервером.

**Итог:** этикетки на добавленном ранее принтере будут печататься в соответствии с заданными параметрами.

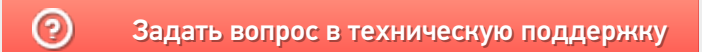